## introduction to zoom

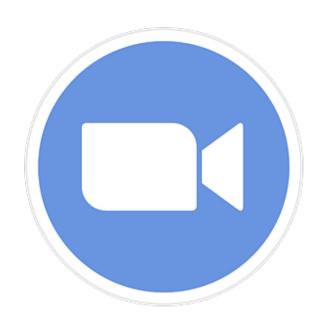

Tech Savvy Seniors
A NSW Government initiative
in partnership with Telstra

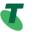

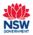

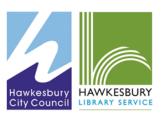

### what is zoom?

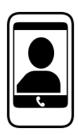

Video calling is like a phone call made using your mobile phone, tablet or computer that let's you see each other while talking.

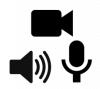

To use video calling, you need an internet connection and a device with a built in camera, speaker and microphone.

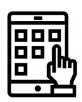

There are many different apps that support video calling (e.g. Skype, Zoom, Facetime, GP2U). You can use a different type of device to the person you are calling, but you both need the same video calling app.

### why use zoom?

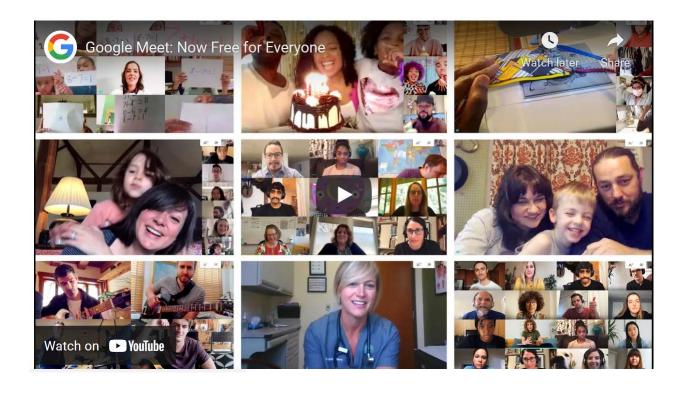

What do you think video conferencing could be useful for?

### why use zoom?

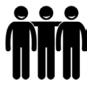

keeping in touch with friends and family - e.g., conversations, meals, card games

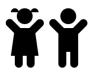

spending time with grandchildren – e.g., reading books or helping with homework

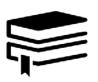

engaging in hobbies - e.g., online book clubs, exercise classes or webinars

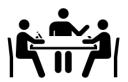

attending appointments and meetings – e.g., medical 'telehealth' appointments or work meetings

### downloading the app

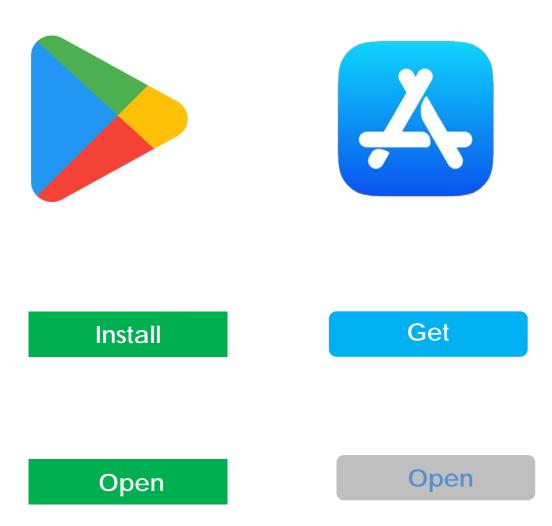

# Components of a Zoom meeting

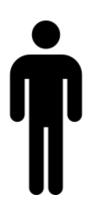

The host is the person who sets up & controls the meeting.

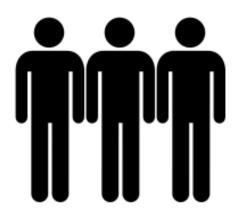

Attendees are the people who are invited to join the meeting.

### meeting ID & passcodes

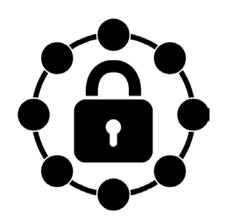

a meeting ID is a 10 or 11-digit number associated with a meeting. you can use your personal ID that comes with your account or generate a new one for each meeting.

a passcode is randomly generated and sent with the meeting ID to the intended meeting participants. The ID and passcode are required to join a meeting.

### Joining a Zoom meeting

Click on the direct link to open Zoom and join the meeting in one step.

#### **Alternatively:**

- open the Zoom app
- click Join
- type in the meeting ID & passcode

Topic: Hawkesbury Family History Group meeting at Hawkesbury Library Time: Apr 14, 2021 09:55 AM Canberra, Melbourne, Sydney

Join Zoom Meeting

https://us02web.zoom.us/i/83133797994? pwd=T1ITQzREZ1VLdWpCdStsNjM3NFRzQT09

Meeting ID: 831 3379 7994

Passcode: 704p7n

One tap mobile
+61370182005,,83133797994# Australia
+61731853730,,83133797994# Australia

Dial by your location

+61 3 7018 2005 Australia

+61 7 3185 3730 Australia

+61 8 6119 3900 Australia

+61 8 7150 1149 Australia

+61 2 8015 6011 Australia

Meeting ID: 831 3379 7994

Find your local number: <a href="https://us02web.zoom.us/u/kx52CvvxLge">https://us02web.zoom.us/u/kx52CvvxLge</a> from Hawkesbury Library Service:

### Let's Join a Zoom meeting

Robyn Menzies is inviting you to a scheduled Zoom meeting.

Topic: Tech Savvy Introduction to Zoom

Meeting

Time: Apr 28, 2021 10:30 AM Canberra,

Melbourne, Sydney

Join Zoom Meeting https://us05web.zoom.us/j/86961566807 ?pwd=c3owbStEUE5IRTJvTWdVZUp6U3RL QT09

Meeting ID: 869 6156 6807

Passcode: 9uxDx8

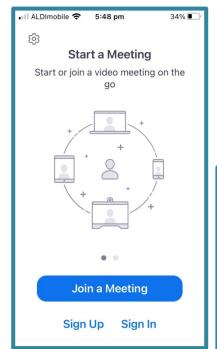

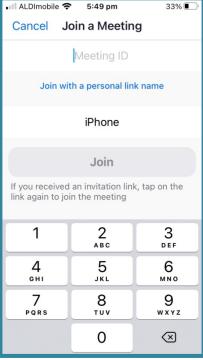

### video calling checklist

#### **SIGHT: WHAT CAN PEOPLE SEE?**

Is your camera on? Adjust the angle of the screen up and down to make sure your whole head and torso are visible

#### **SUN: IS IT TOO DARK?**

Sit facing the window rather than with your back to it so your face is not in shadow

#### **SURROUNDINGS: WHAT ELSE CAN PEOPLE SEE?**

Check what is behind you and that you're happy for people to see it

#### **STABILITY: IS THE IMAGE SHAKY?**

Use a tripod, book or solid surface to prop up your device and keep it still

#### **SOUND: WHAT CAN PEOPLE HEAR?**

If you can't be heard, check you're not on mute and the microphone is on

### More features

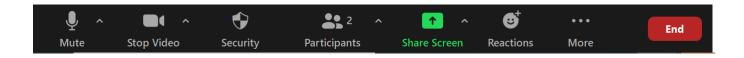

#### **RAISE YOUR HAND:**

In large meetings the host may have everyone muted and only unmute you when you need to ask a question.

Look for the "reactions" or "raise hand" icon (on a small screen you may need to select the "More" icon).

Click it again to lower your hand.

#### **CHAT**:

A way to ask questions, or comment, if you cannot/prefer not to use the microphone. Depending on the settings for the meeting, you may be able to chat with 'everyone' or just the host.

#### **SCREEN SHARE:**

This is where the host can allow everyone at the meeting to see a screen on their computer.

### Creating your own account

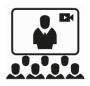

To be able to *create* meetings, and *invite* attendees, you will need to create a Zoom account.

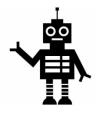

You will need to enter your date of birth and your email address, and then complete a Captcha test. A verification link will then be sent to your email address.

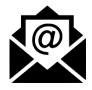

When you receive your welcome email, you can activate your account.

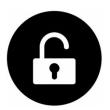

At the welcome page, add your personal details and set a password.

### Hosting a Zoom meeting

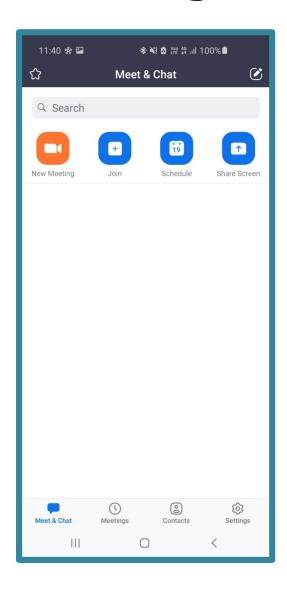

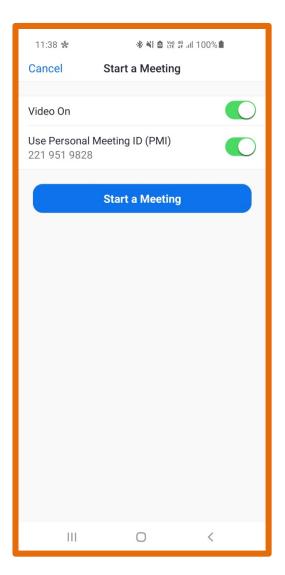

### Adding attendees

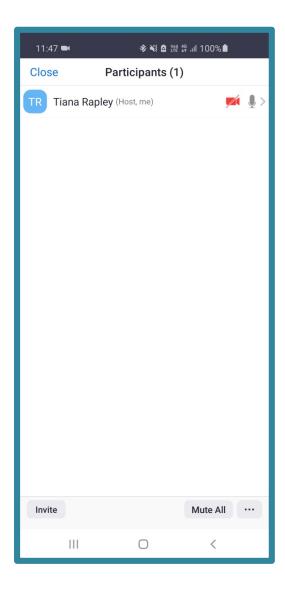

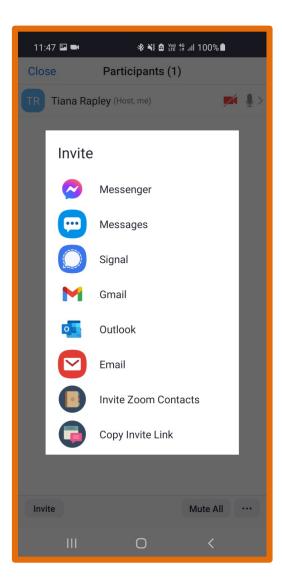

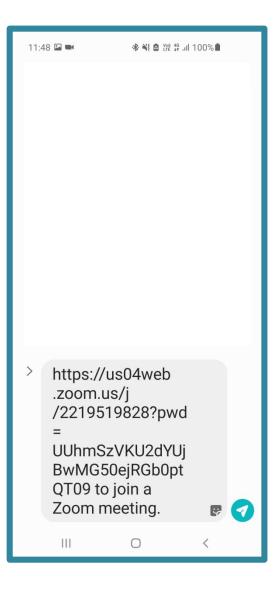

### Let's host a zoom meeting

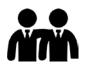

Find a partner, swap email addresses/phone numbers and decide who will host first.

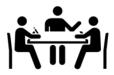

Create a new meeting and send an invitation to your partner.

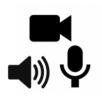

Practice changing the settings and using some of the extra features.

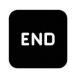

When you're ready, the host can end the meeting for everyone.

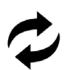

Swap roles and repeat.

### Scheduling a Zoom meeting

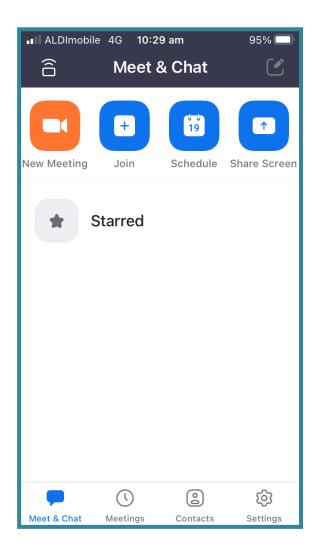

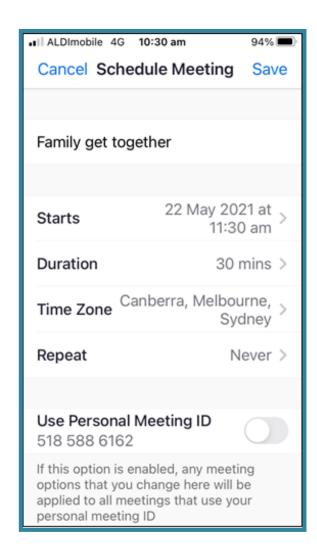

### Scheduling a Zoom meeting

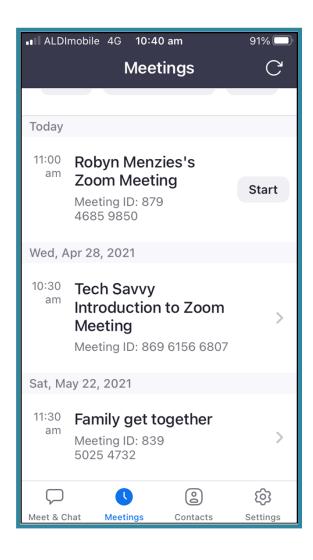

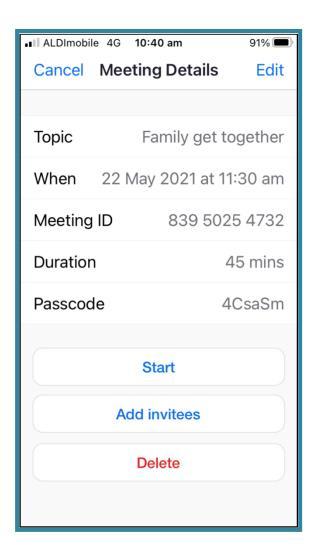

### Adding attendees

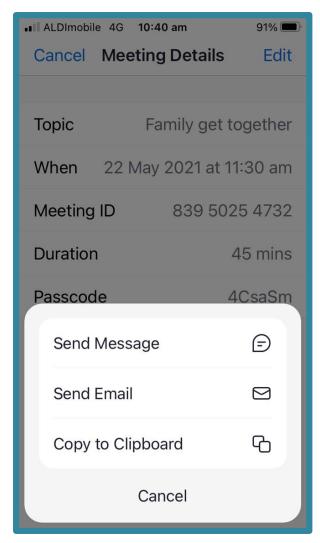

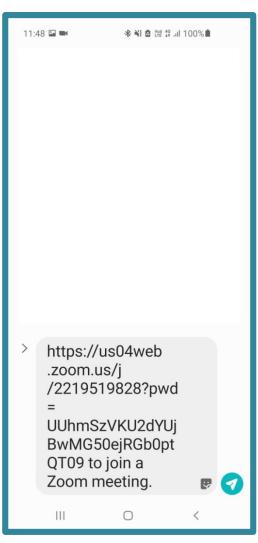

### Let's schedule a meeting

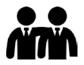

Find a partner, swap email addresses/phone numbers and decide who will host first.

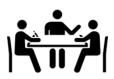

Schedule a new meeting and send an invitation to your partner.

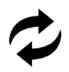

Swap roles and repeat.

### Etiquette

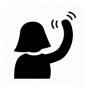

Avoid interrupting: beware of background noise, raise your hand

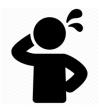

Assume people can see everything: messages, actions, environment

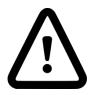

Pay attention: maintain eye contact and be careful with faces or gestures.

### Privacy

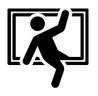

### Avoid unwanted guests:

- Avoid unwanted guester
   secure passwords and unique meeting ID
  - Avoid posting to social media

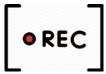

- Beware of recordings:Ask for permission before recording
  - Be mindful of sensitive information visible in your environment or on your screen